**Pairing a bulb** Before starting, make sure you have your Wi-Fi name and password. Your Wi-Fi must be a 2.4gHz network password. Your Wi-Fi must be a **2.4gHz** network

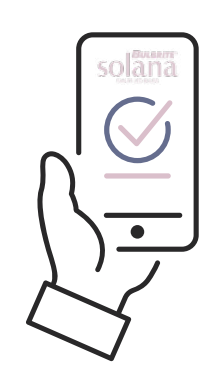

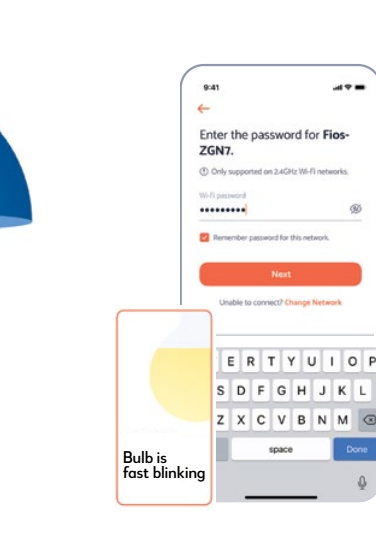

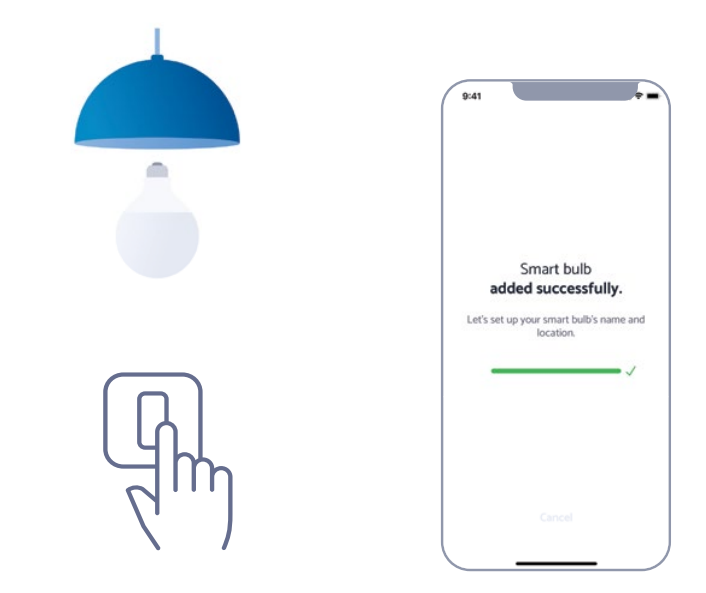

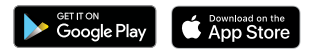

**Step One** Download the Bulbrite Solana app. Location services must be turned on.

**Step Two** Screw in your Bulbrite Solana Smart LED Bulb.

**Step Three** If your bulb is blinking? Enter

your 2.4gHz wifi network name and password.

If your bulb is not blinking turn the switch on and off 3 times until it blinks**.**

**Step Four**

After a minute or so your Bulbrite Solana Smart LED bulb will be connected!

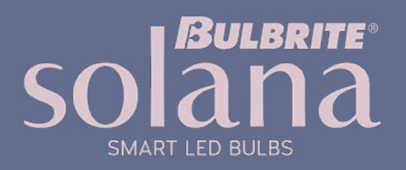

# **Adjusting Brightness**

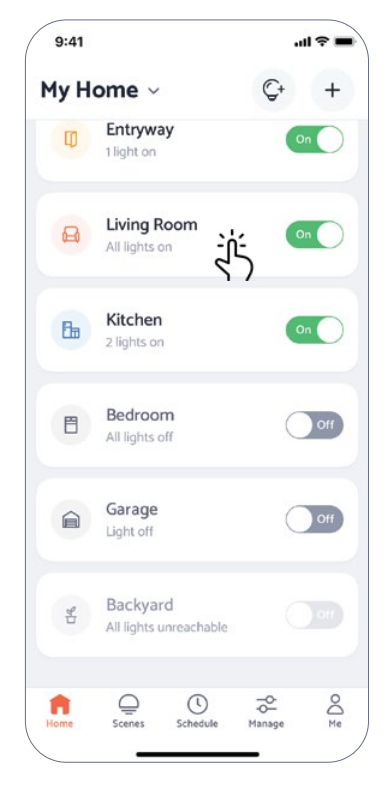

**Step One** To brighten or dim a multiple bulbs select the group.

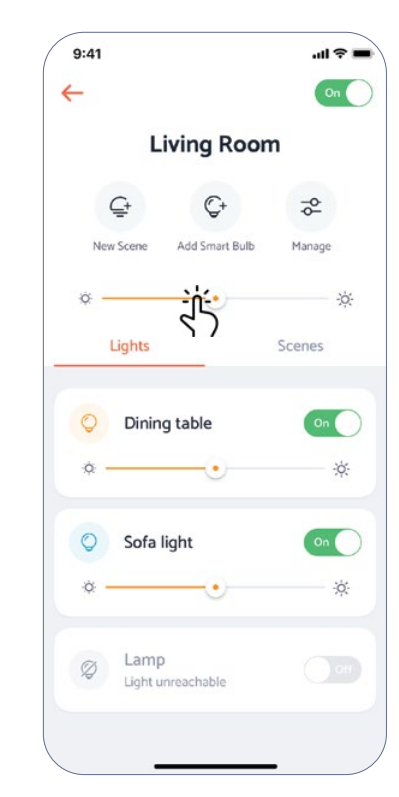

**Step Two** Brighten or dim by sliding the orange dot below the group name.

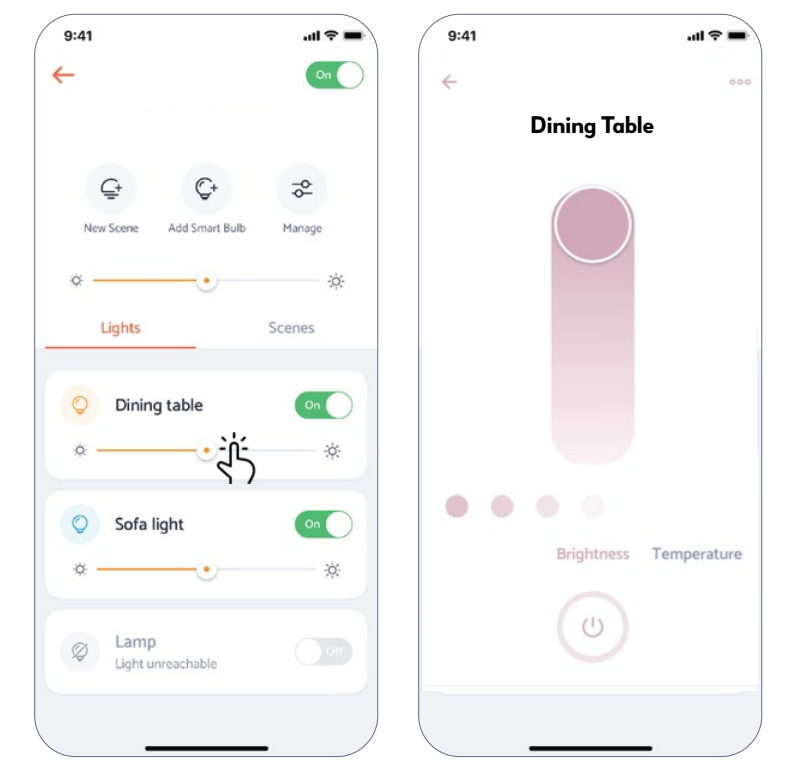

**Step Three** For a single bulb, select the bulb then select Brightness.

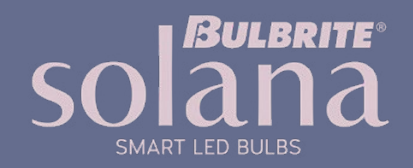

## **Adjusting Cool and Warm White**

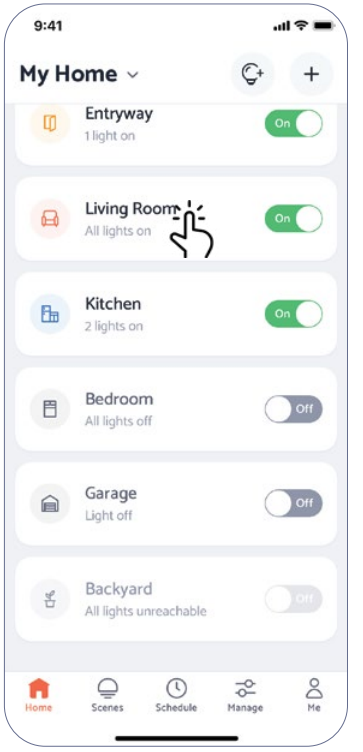

**Step One** Select the bulb or group of bulbs that you want control.

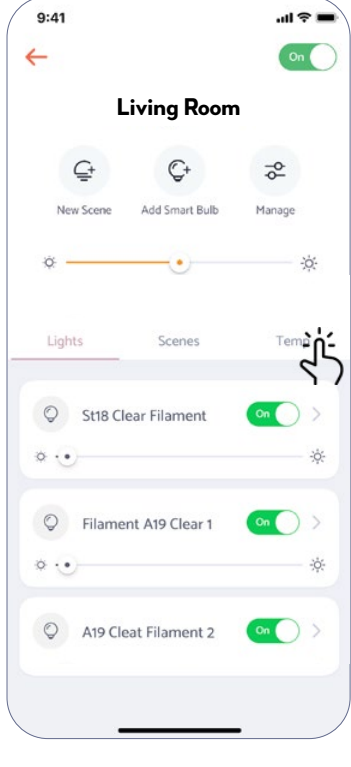

**Step Two** Select the Temp option.

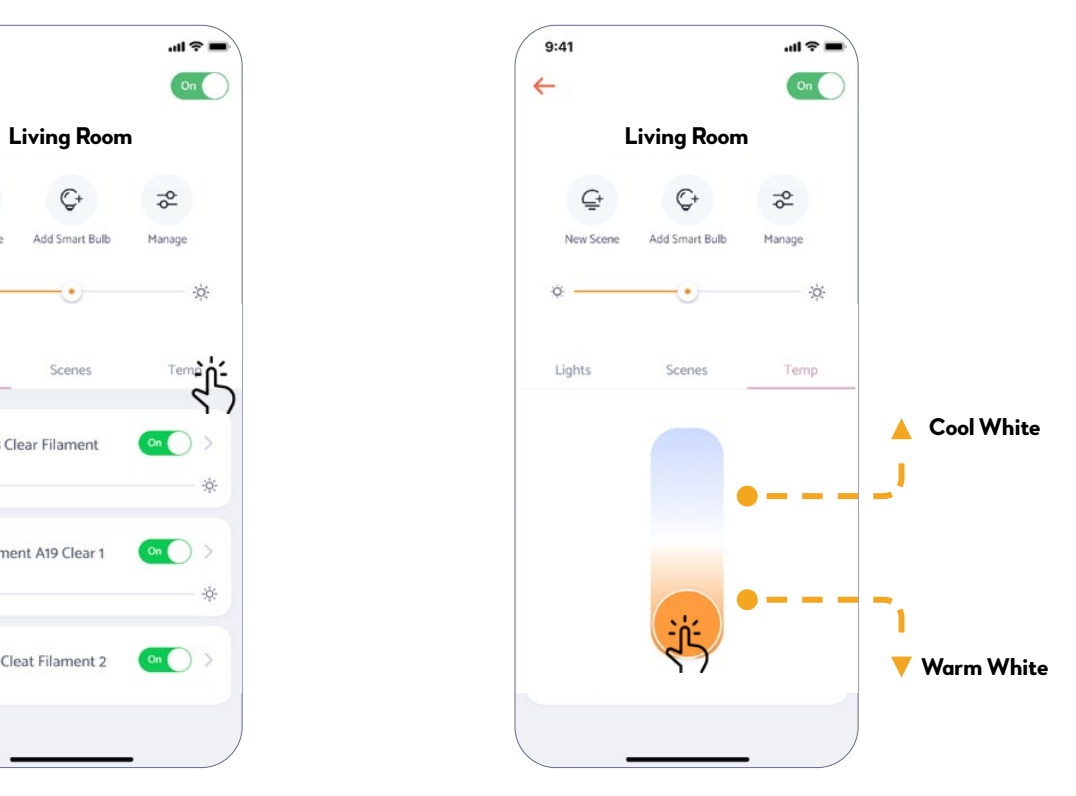

**Step Three** Adjust from cool to warm white with the slider bar.

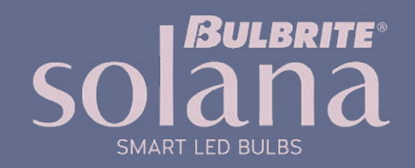

### **Scheduling**

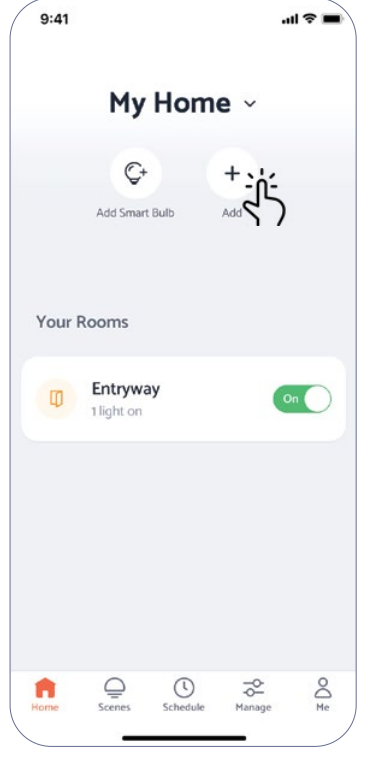

**Step One** Select Add on the home screen

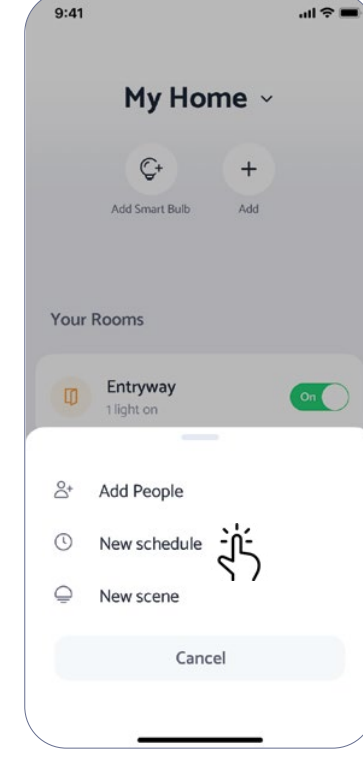

**Step Two** Select Add New Schedule

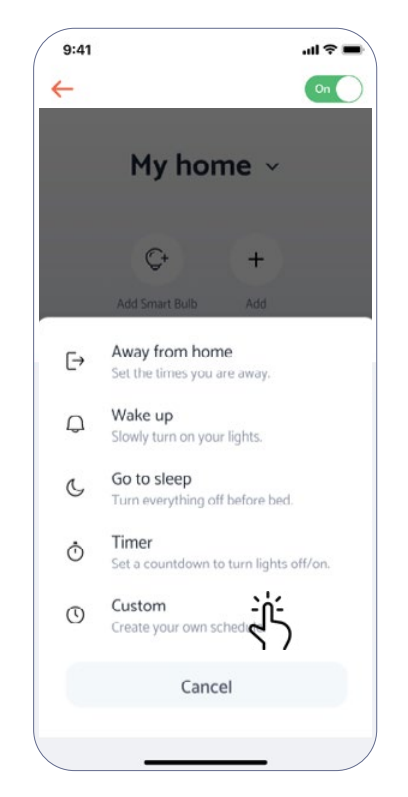

**Step Three** Pick a preset schedule or customize your own

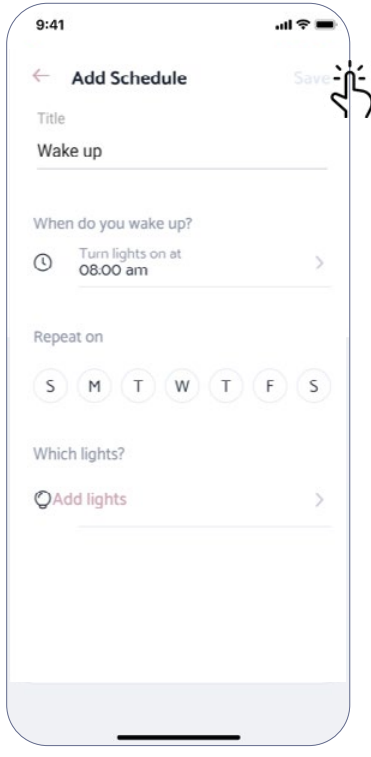

**Step Four** Once you set your schedule hit Save

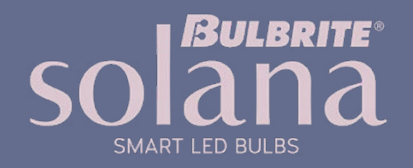

#### **Setting Scenes**

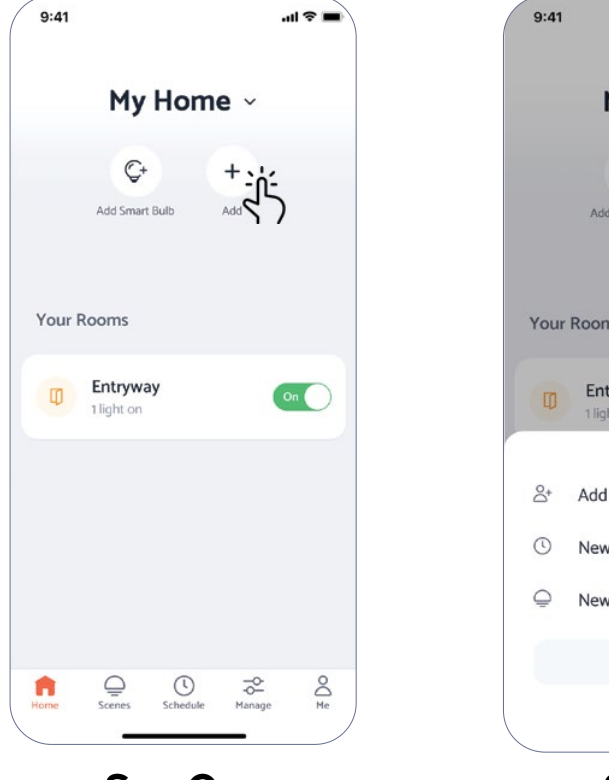

**Step One** Select Add on the home screen

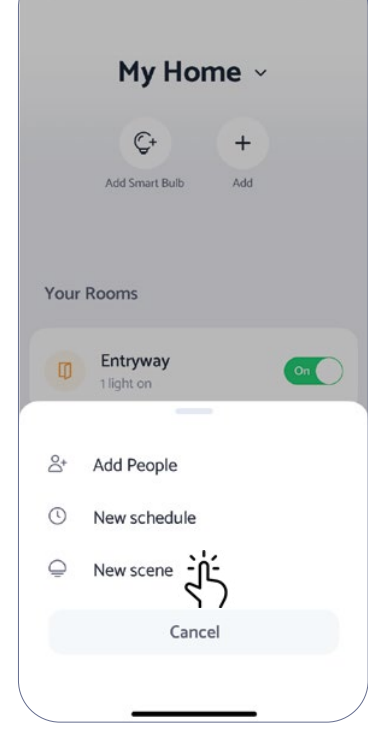

 $=$   $\approx$   $\ln$ 

**Step Two** Select Add New Scene

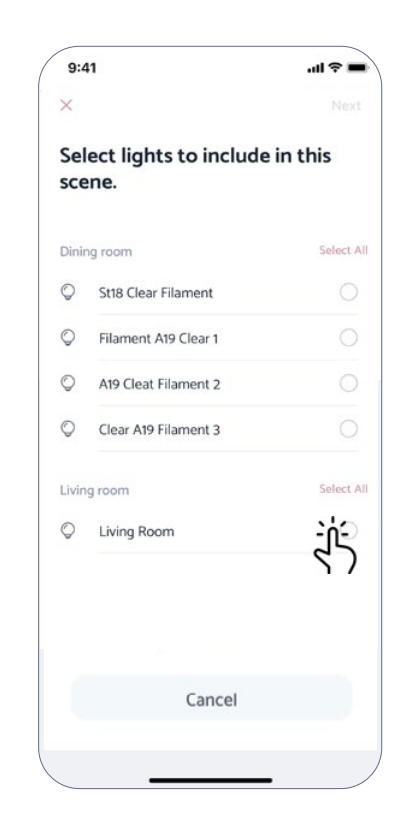

**Step Three** Pick the bulbs for your scene

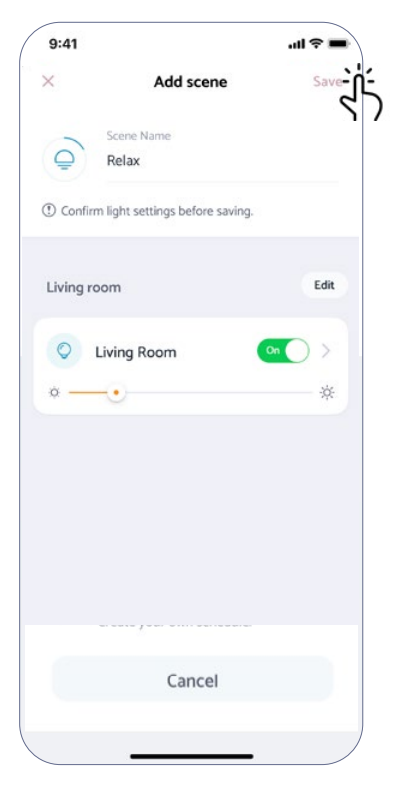

**Step Four** Adjust light settings for your scene then Save

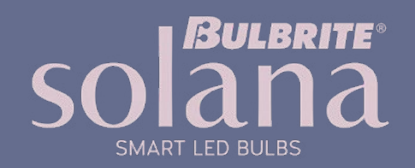

## **Color Changing**

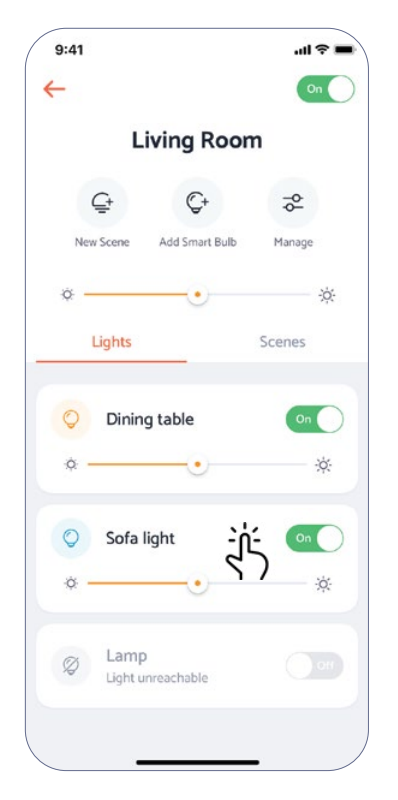

**Step One** Select the bulbs or group of bulbs that you want to control.

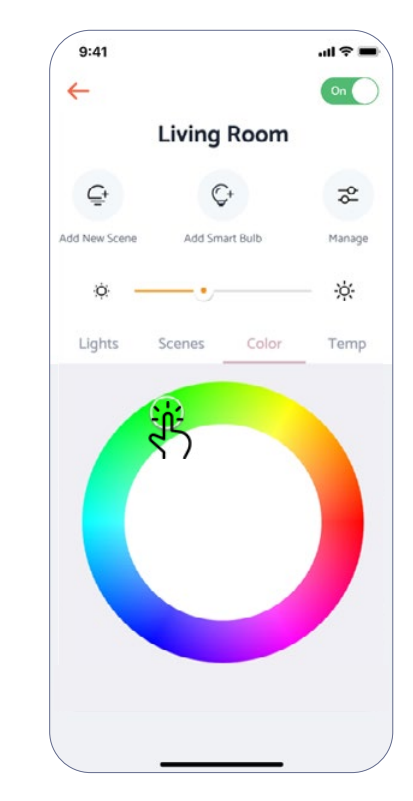

**Step Two** Choose your color from the wheel.

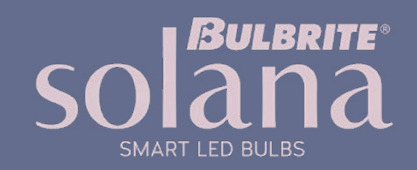

#### **Password Update**

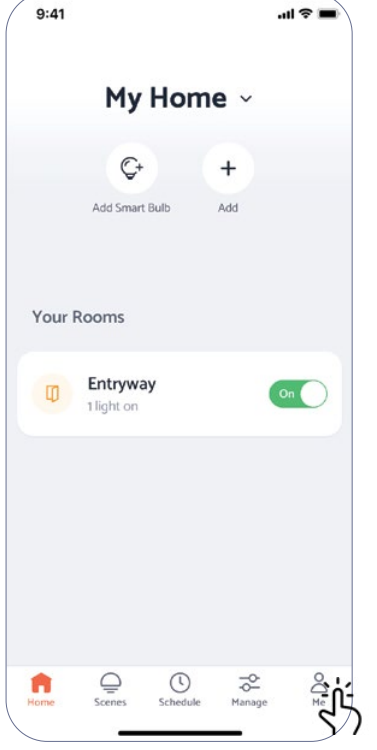

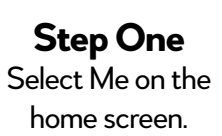

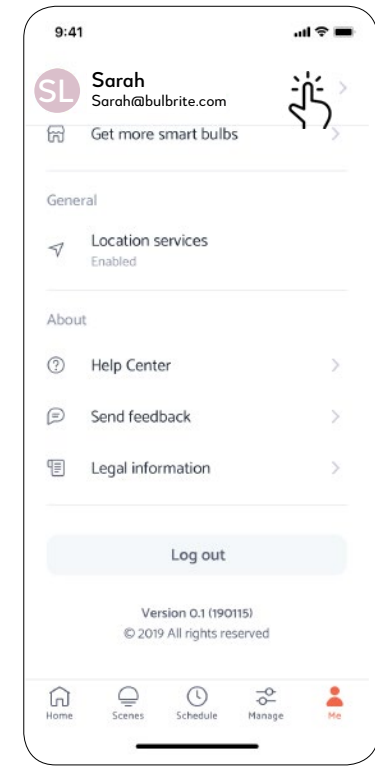

**Step Two** Select your account.

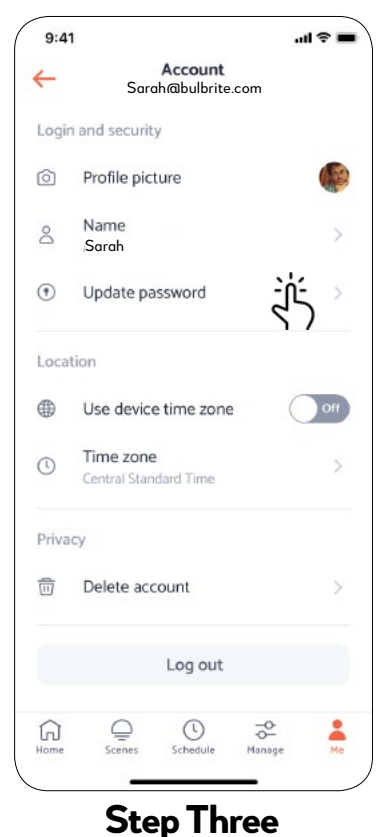

Selec update password.

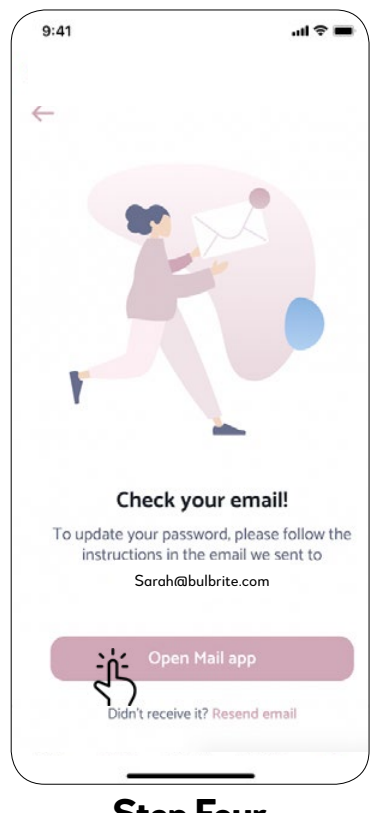

**Step Four** Check your email and follow the instructions.

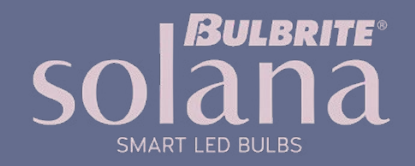

#### **Password Reset**

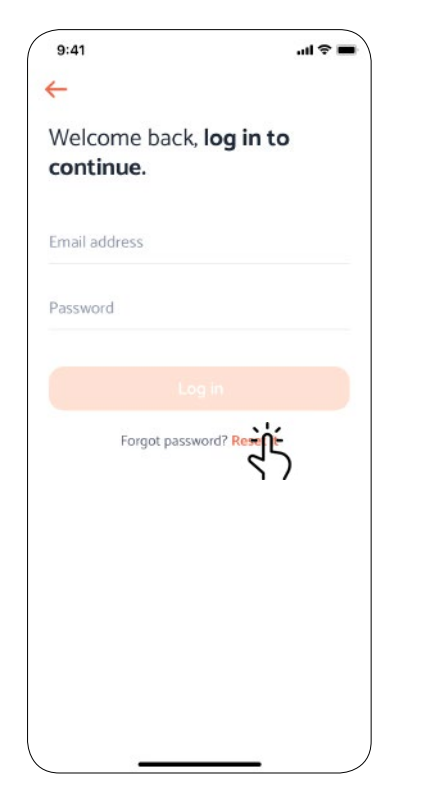

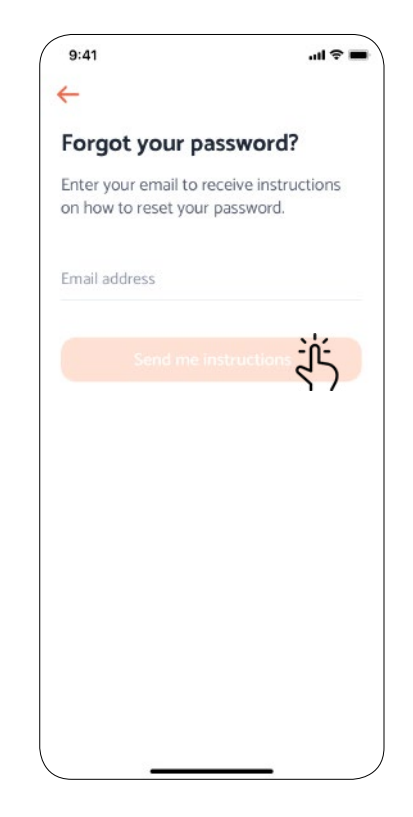

**Step One** Select the reset option on the Welcome back screen

**Step Two** Enter your email address and tap on the send me instructions button.

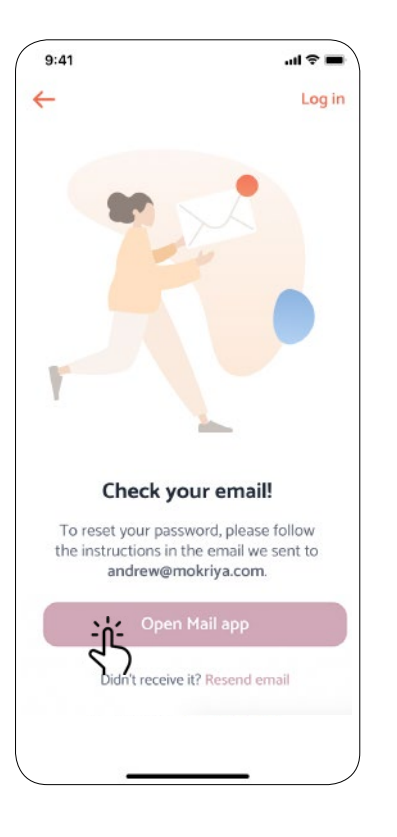

**Step Three** Check your email and follow the instructions.

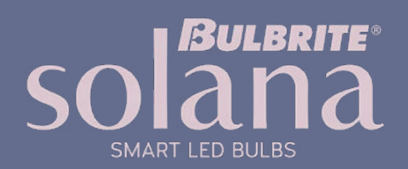

苶